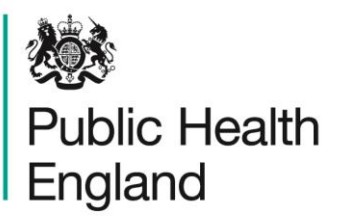

Protecting and improving the nation's health

# **HCAI Data Capture System** User Manual

Monthly Summary Reports

# About Public Health England

Public Health England exists to protect and improve the nation's health and wellbeing, and reduce health inequalities. It does this through world-class science, knowledge and intelligence, advocacy, partnerships and the delivery of specialist public health services. PHE is an operationally autonomous executive agency of the Department of Health.

Public Health England Wellington House 133-155 Waterloo Road London SE1 8UG Tel: 020 7654 8000 [www.gov.uk/phe](http://www.gov.uk/phe) Twitter: [@PHE\\_uk](https://twitter.com/PHE_uk) Facebook: [www.facebook.com/PublicHealthEngland](http://www.facebook.com/PublicHealthEngland)

#### © Crown copyright 2015

You may re-use this information (excluding logos) free of charge in any format or medium, under the terms of the Open Government Licence v2.0. To view this licence, visit [OGL](https://www.nationalarchives.gov.uk/doc/open-government-licence/version/2/) or email [psi@nationalarchives.gsi.gov.uk.](mailto:psi@nationalarchives.gsi.gov.uk) Where we have identified any third party copyright information you will need to obtain permission from the copyright holders concerned. Any enquiries regarding this publication should be sent to [insert email address].

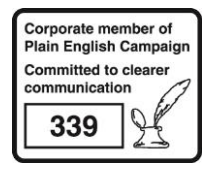

# Document History

Most documents should feature a summary section. Please delete this page if this is not required.

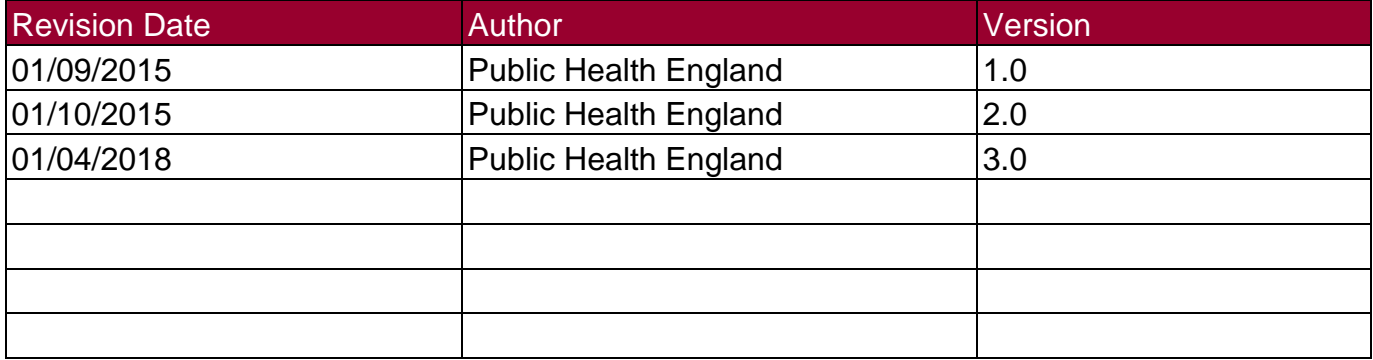

# **Overview**

### **Introduction**

Monthly summary reports are intended to allow users to replicate the Official Statistics produced and published by PHE. Please note that the numbers in user-generated reports may differ from those included in the published Official Statistics reports. This is because the data on the HCAI DCS are live and may be modified after data has been extracted for inclusion in the Official Statistics publications. Please note that the data included in the Official Statistics should be considered the official figures.

The monthly summary reports on the HCAI DCS are based on cases reported by the NHS only. All users have access to these reports.

There are four monthly summary reports: 'Cases CCG Attributed', 'Cases Trust Apportioned', 'Cases Reported By' and 'PIR Assigned Cases' (please see Table 1 for more information on each of these reports). In order to navigate to any of these reports, you will need to use the Menu Toolbar and click on 'Reports', a list of reports that you have permission to view will then show in an expanded menu, towards the bottom of the list will be 'Standard Reports', if you click onto this, the menu will expand again and allow you to select from either 'Monthly Summaries' or 'Annual Summaries' and a final expanded list will appear, finally navigating you to whichever of the four reports listed you would like to see (please see Figure 1).

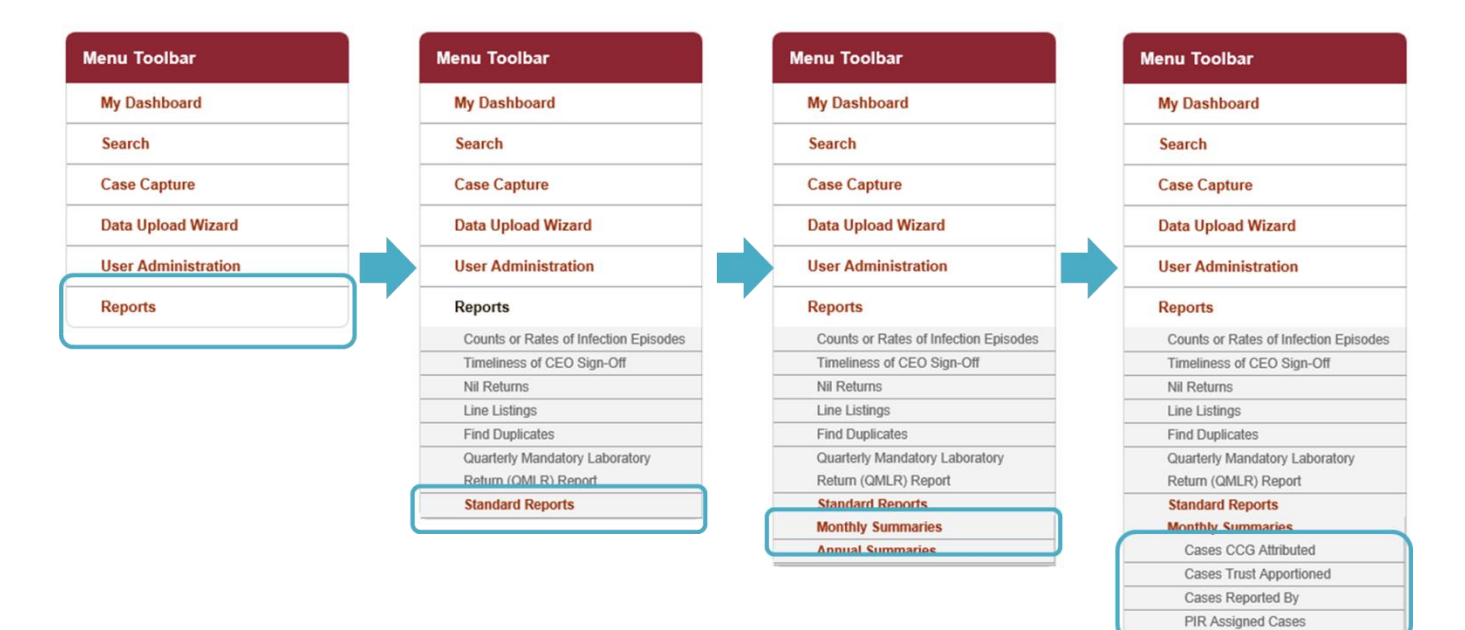

Figure 1: Navigating to the Monthly Summaries

**Annual Summaries** 

## Table 1: Standard Reports: Monthly Summaries

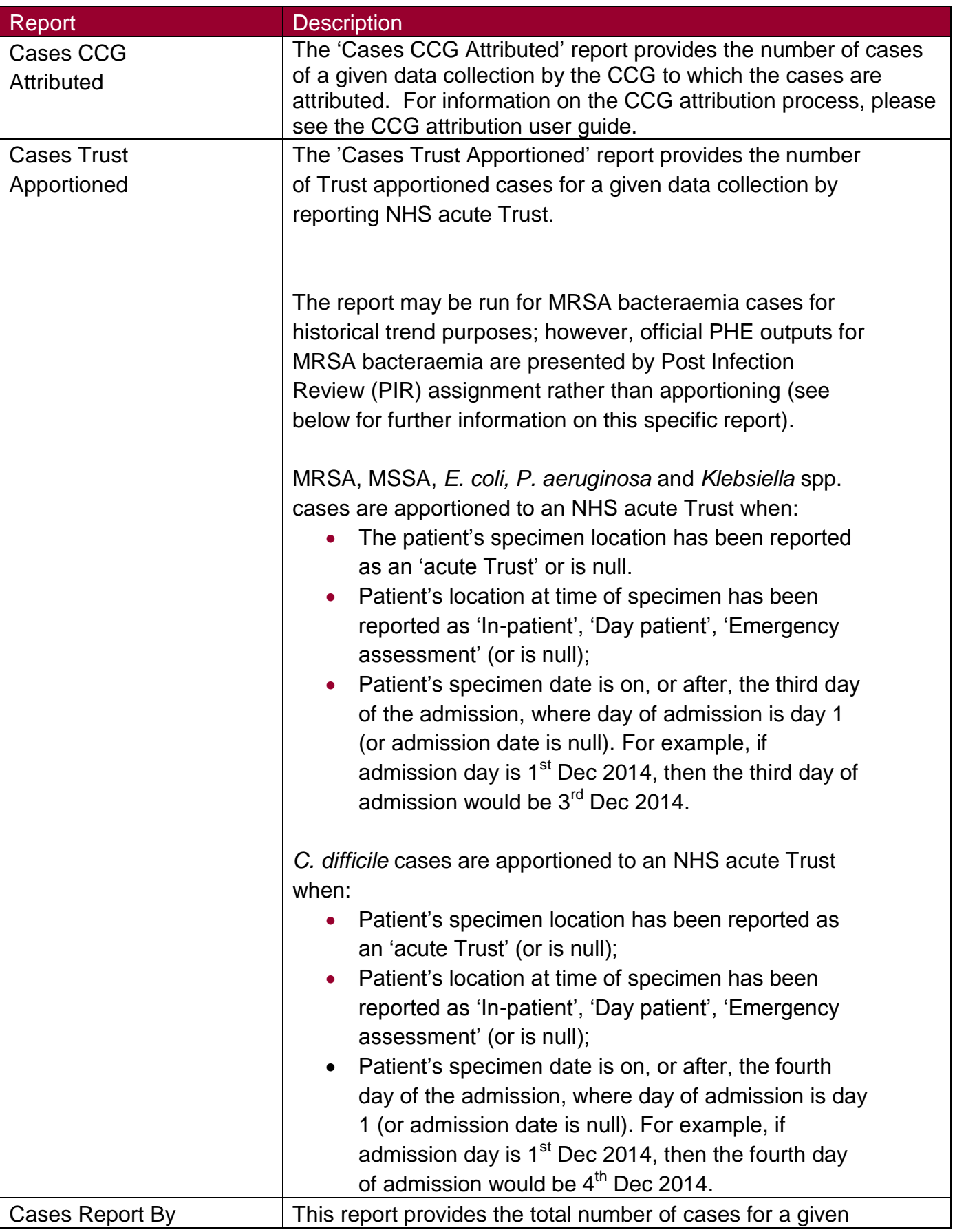

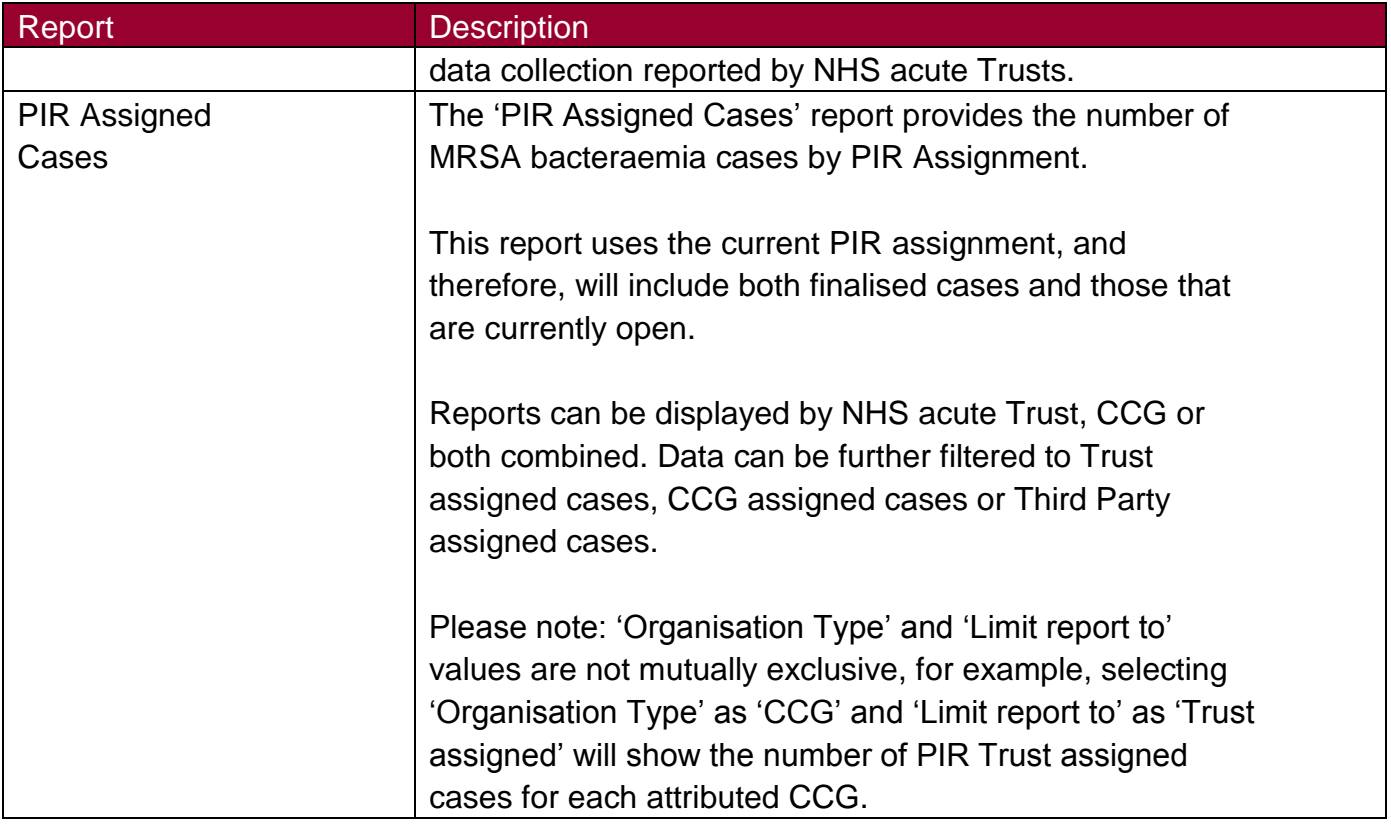

As the monthly summary reports are meant to emulate the Official Statistics reports published by PHE on a monthly basis, there are only a limited number of parameters provided for you to select from. For three of the reports ('Cases CCG Attributed', 'Cases Trust Apportioned', 'Cases Reported By', please see Figures 2a, 2b and 2c) there are only three parameters that can be changed: 'Period From', 'Period To' and 'Data Collection'. These are described in greater detail in Table 2.

Once you have selected the parameter values you wish to run the report by, click on the 'View Report' button (see Figure 2a; however, this process is the same for all of the monthly summary reports).

#### Figure 2a: Parameters for 'Cases CCG Attributed' Select the parameter values you wish to run the report by, then click 戀 on 'View Report'**Public Health HCAI DCS System** England **stact Us Menu Toolbar** All Cases by CCG **My Dashboard** Period From 01/09/2014 **I** Period To 30/09/2015 m Search Data Collection MRSA -**Case Capture Data Upload Wizard User Administration Reports**

### Figure 2b: Parameters for 'Cases Trust Apportioned'

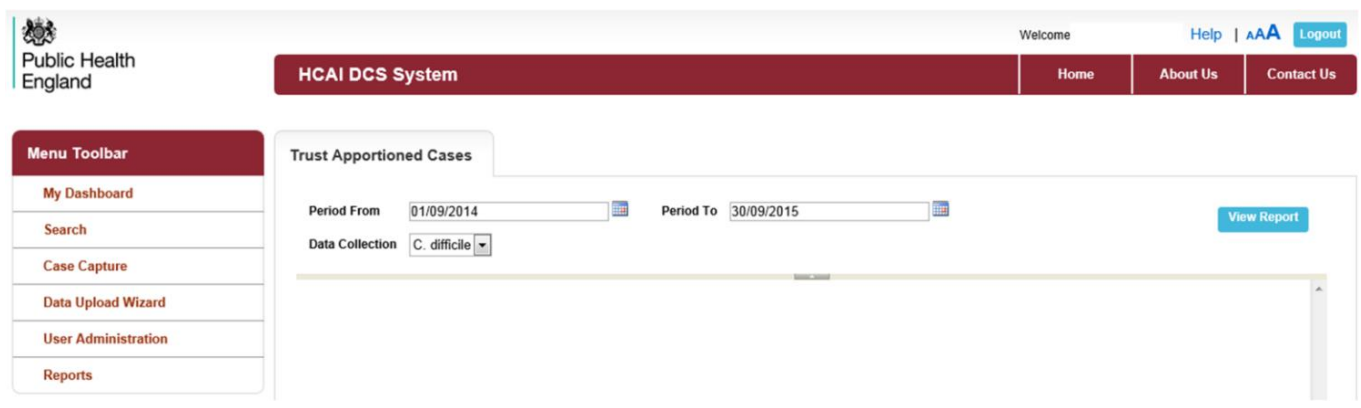

### Figure 2c: Parameters for 'Cases Reported By'

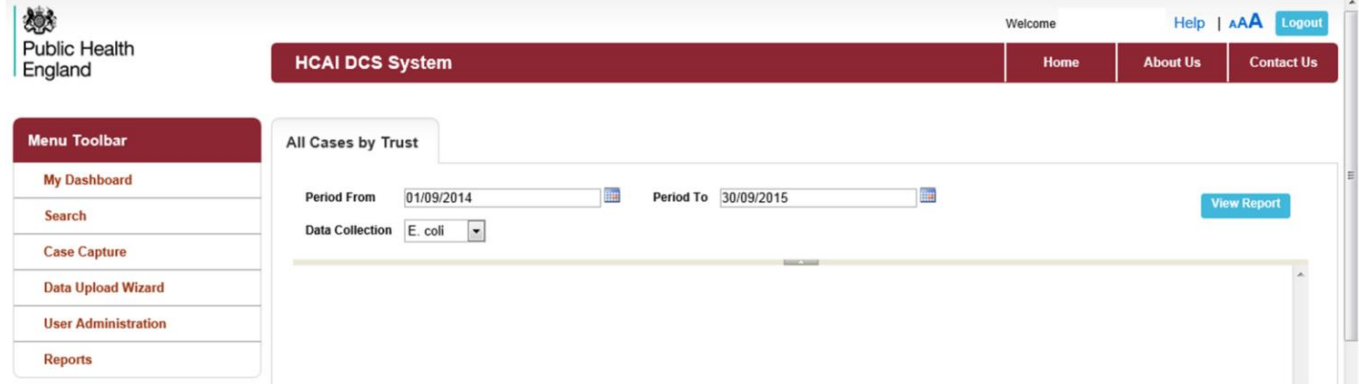

The fourth monthly summary report, 'PIR Assigned Cases', has slightly different parameter options to the other monthly summary reports. It has 'Period From' and 'Period To' options, like the other monthly summary reports; however, the PIR process is only applicable for MRSA bacteraemias and so there is no option for 'Data Collection'. In addition, you are able to select which 'Organisation Type' you wish to have the data presented by and you are also able to limit the data presented by assignment type (see Figure 3), see Table 3 for further explanation of these parameters.

# Figure 3: Parameters for 'PIR Assigned Cases'

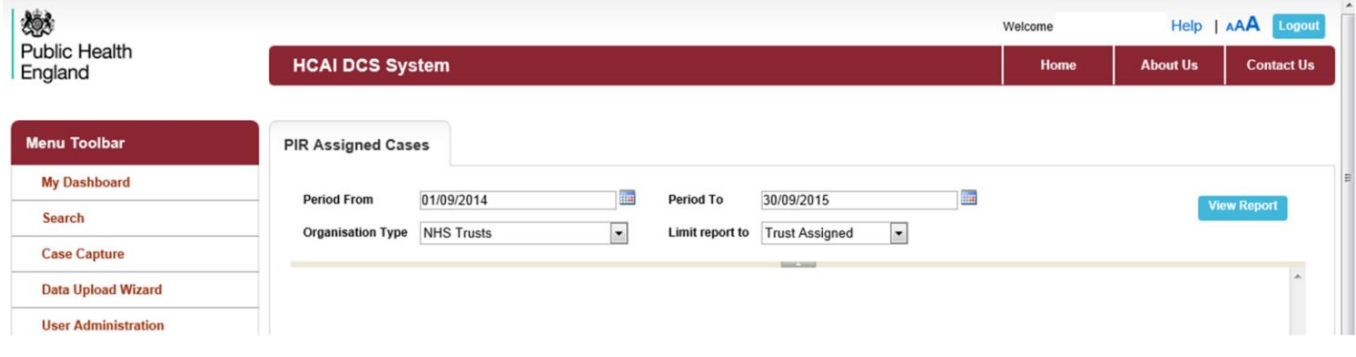

Table 2: Overview of parameters for the monthly summary standard reports

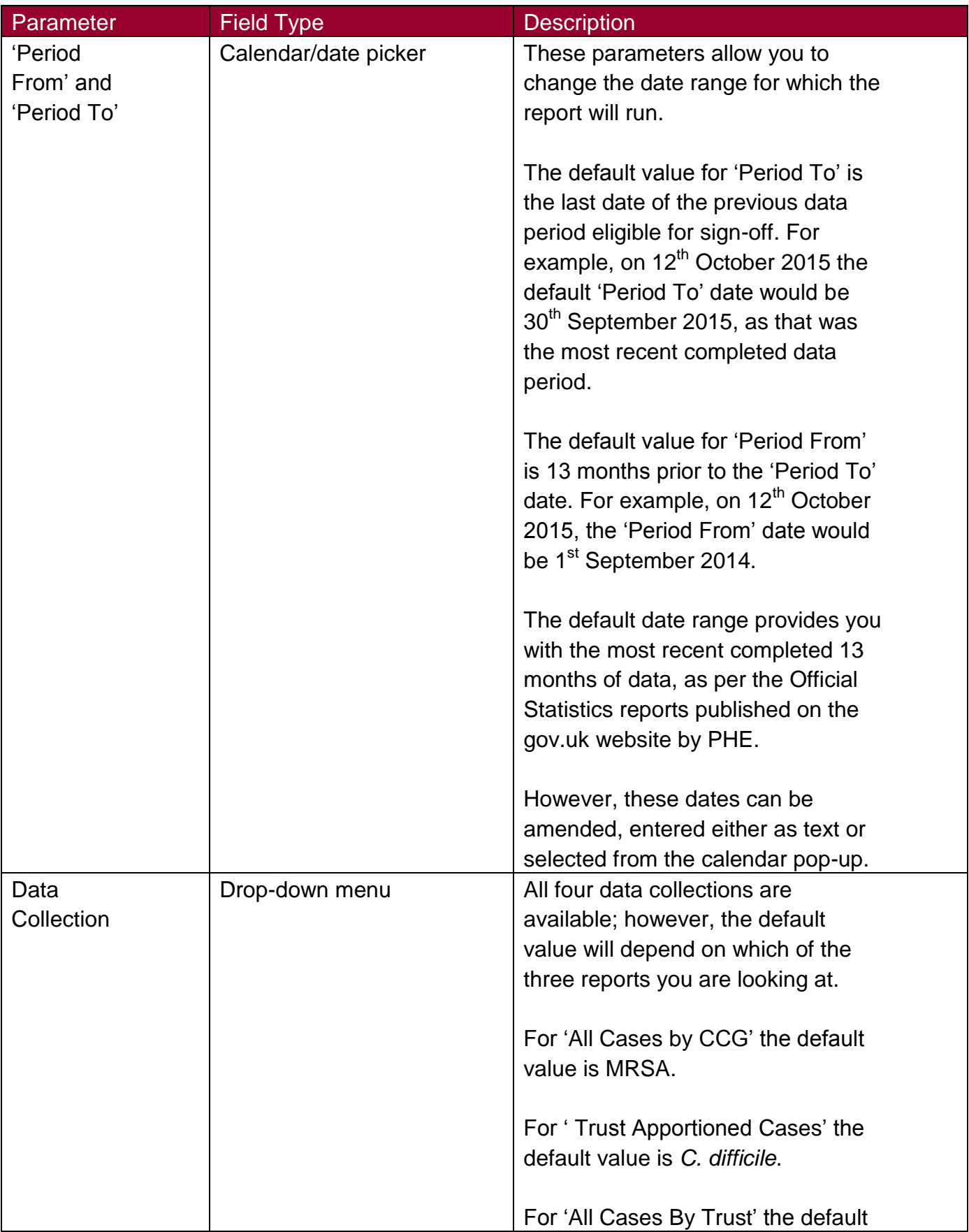

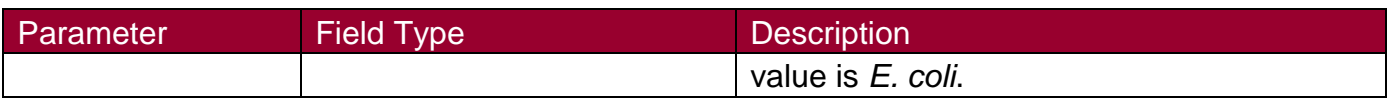

Table 3: Overview of parameters for the monthly summary 'PIR Assigned Cases' report

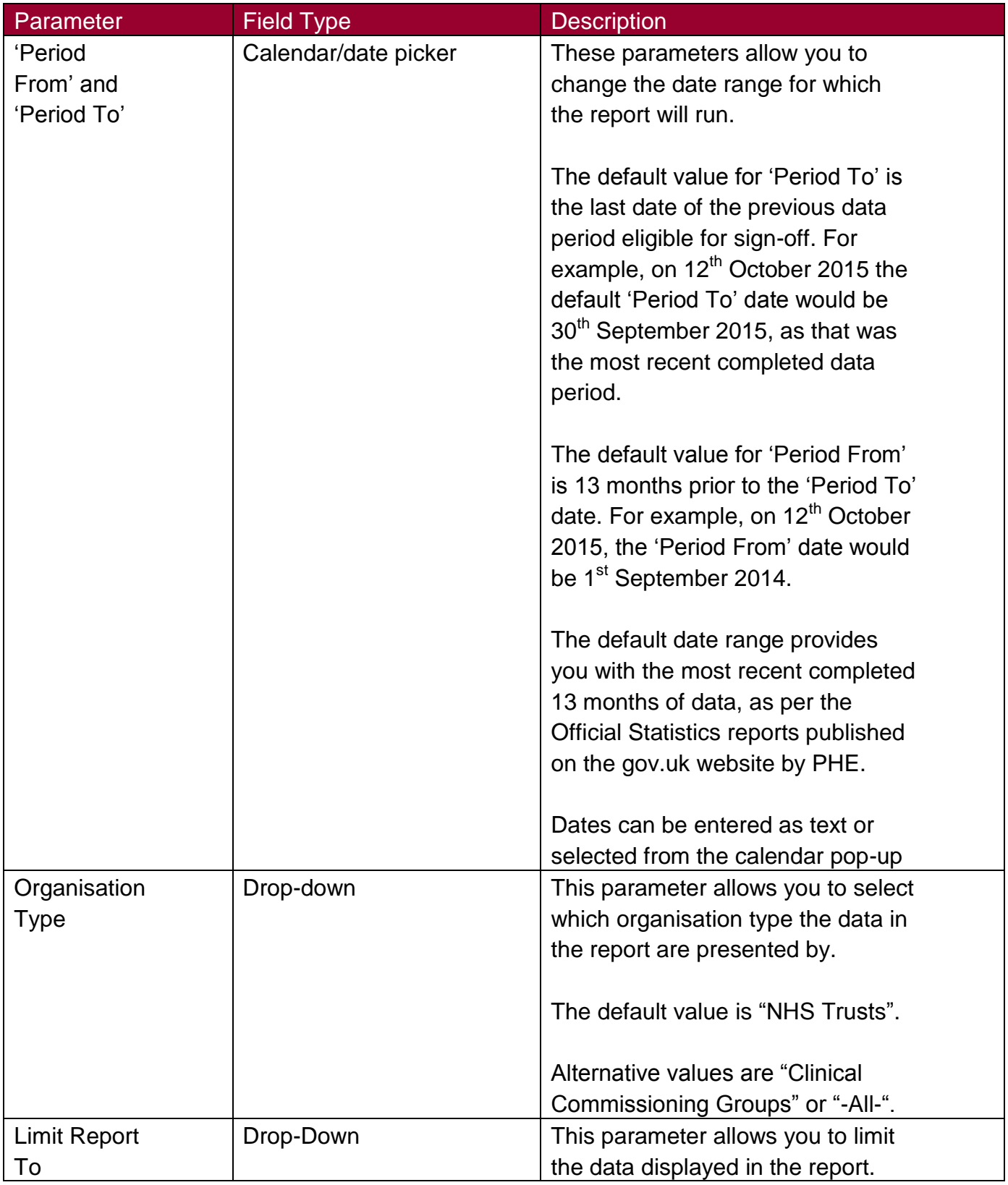

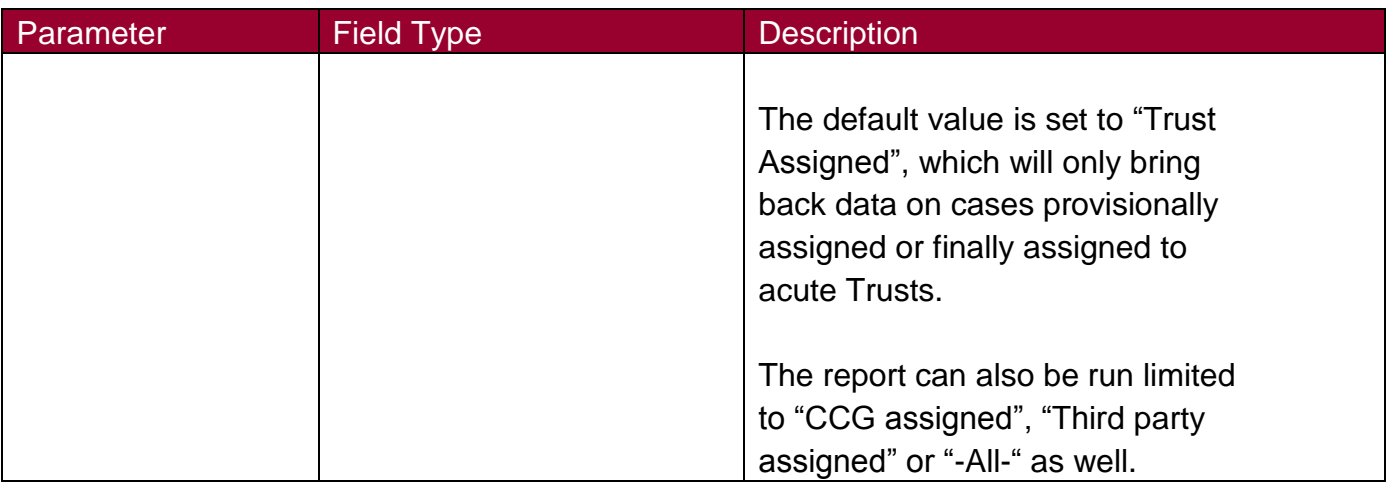

Like the other monthly summary standard reports, once you have selected your parameters, please click 'View Report' to run the report. The output will appear on the screen, as shown in Figure 4. You can then choose to review the report on screen by using the two scroll bars. Or you can export the report in one of four file types (PDF, CSV, Excel, Word). Please see Figure 5 for more details on how to export the report.

Figure 4: Monthly Summary Standard Reports: Example Output

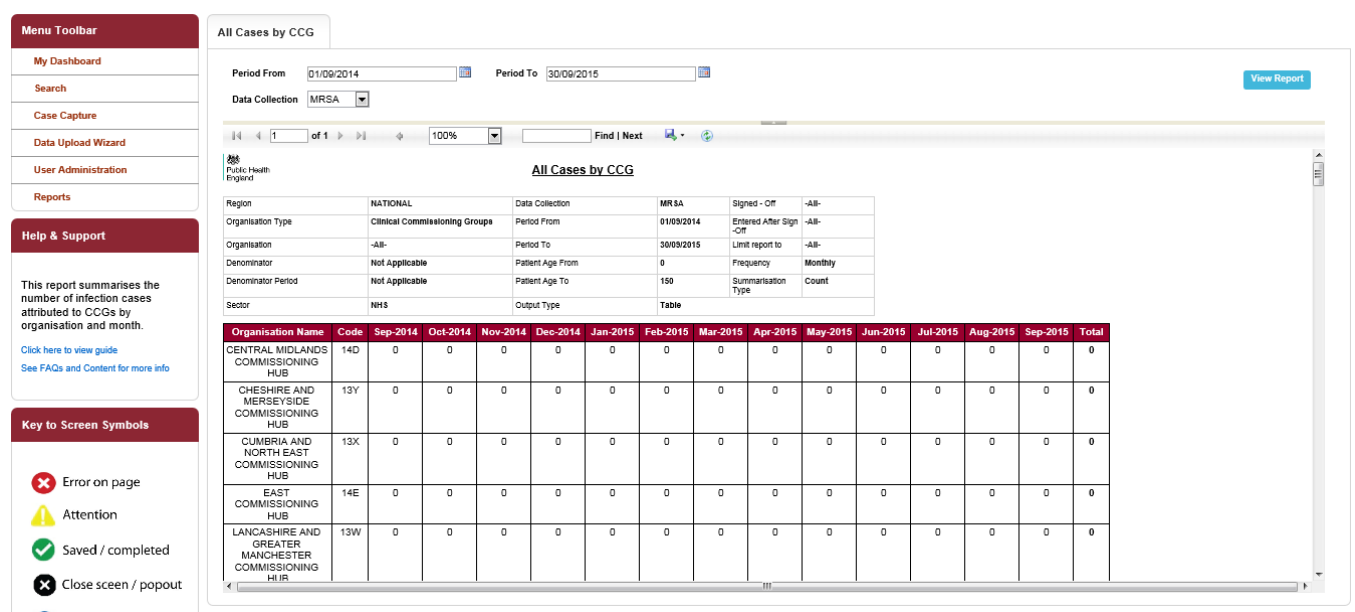

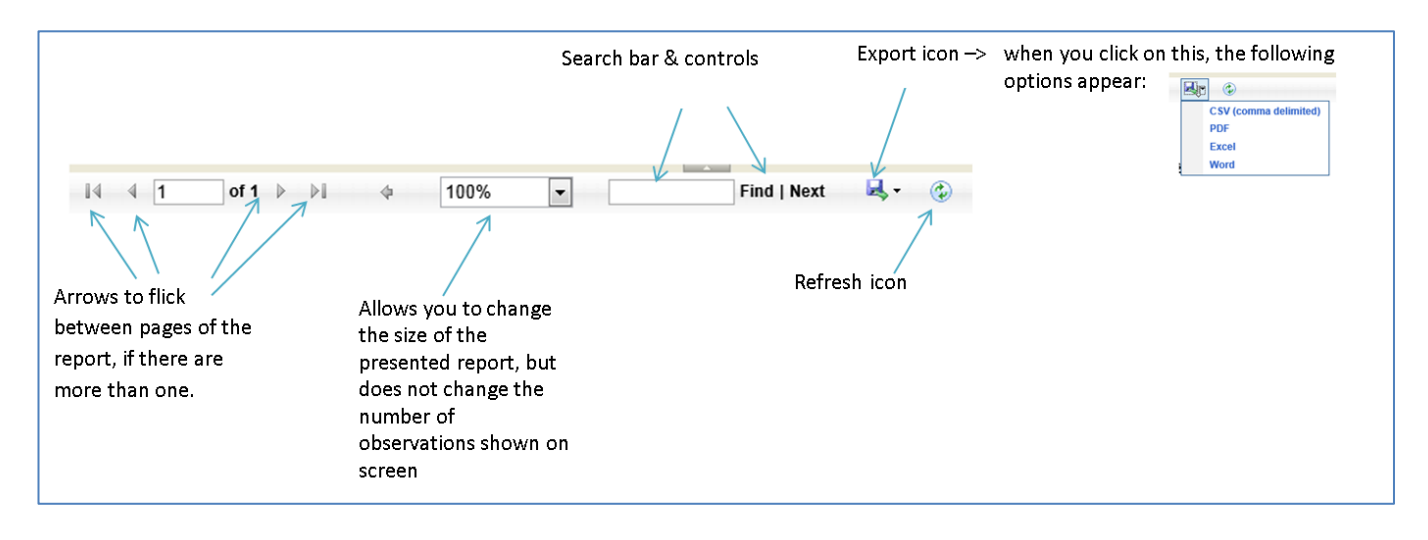

### Figure 5: Monthly Summary Standard Report: Export Icons